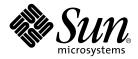

# Sun Blade<sup>™</sup> 150 Getting Started Guide

Sun Microsystems, Inc. 4150 Network Circle Santa Clara, CA 95054 U.S.A. 650-960-1300

Part No. 816-1161-10 June 2002, Revision A

Send comments about this document to: docfeedback@sun.com

Copyright 2002 Sun Microsystems, Inc., 4150 Network Circle, Santa Clara, California 95054, U.S.A. All rights reserved.

Sun Microsystems, Inc. has intellectual property rights relating to technology embodied in the product that is described in this document. In particular, and without limitation, these intellectual property rights may include one or more of the U.S. patents listed at http://www.sun.com/patents and one or more additional patents or pending patent applications in the U.S. and in other countries.

This document and the product to which it pertains are distributed under licenses restricting their use, copying, distribution, and decompilation. No part of the product or of this document may be reproduced in any form by any means without prior written authorization of Sun and its licensors, if any.

Third-party software, including font technology, is copyrighted and licensed from Sun suppliers.

Parts of the product may be derived from Berkeley BSD systems, licensed from the University of California. UNIX is a registered trademark in the U.S. and in other countries, exclusively licensed through X/Open Company, Ltd.

Sun, Sun Microsystems, the Sun logo, AnswerBook2, docs.sun.com, Access1, Java, Java3D, JDK, JumpStart, Power Management, ShowMe How, ShowMe TV, Solaris, Solstice DiskSuite, StarOffice, Sun Blade, Sun Forum, Sun OpenGL, Sun PCi, SunService, and SunSolve Online are trademarks or registered trademarks of Sun Microsystems, Inc. in the U.S. and in other countries. The Energy Star logo is a registered trademark of EPA.

All SPARC trademarks are used under license and are trademarks or registered trademarks of SPARC International, Inc. in the U.S. and in other countries. Products bearing SPARC trademarks are based upon an architecture developed by Sun Microsystems, Inc. Adobe is a registered trademark of Adobe Systems, Incorporated. Netscape is a trademark or registered trademark of Netscape Communications Corporation in the United States and other countries.

The OPEN LOOK and Sun<sup>™</sup> Graphical User Interface was developed by Sun Microsystems, Inc. for its users and licensees. Sun acknowledges the pioneering efforts of Xerox in researching and developing the concept of visual or graphical user interfaces for the computer industry. Sun holds a non-exclusive license from Xerox to the Xerox Graphical User Interface, which license also covers Sun's licensees who implement OPEN LOOK GUIs and otherwise comply with Sun's written license agreements.

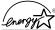

As an Energy Star<sup>®</sup> partner, Sun Microsystems, Inc. has determined that configurations of this product that bear the Energy Star Logo meet the Energy Star guidelines for energy efficiency.

Use, duplication, or disclosure by the U.S. Government is subject to restrictions set forth in the Sun Microsystems, Inc. license agreements and as provided in DFARS 227.7202-1(a) and 227.7202-3(a) (1995), DFARS 252.227-7013(c)(1)(ii) (Oct. 1998), FAR 12.212(a) (1995), FAR 52.227-19, or FAR 52.227-14 (ALT III), as applicable.

DOCUMENTATION IS PROVIDED "AS IS" AND ALL EXPRESS OR IMPLIED CONDITIONS, REPRESENTATIONS AND WARRANTIES, INCLUDING ANY IMPLIED WARRANTY OF MERCHANTABILITY, FITNESS FOR A PARTICULAR PURPOSE OR NON-INFRINGEMENT, ARE DISCLAIMED, EXCEPT TO THE EXTENT THAT SUCH DISCLAIMERS ARE HELD TO BE LEGALLY INVALID.

Copyright 2002 Sun Microsystems, Inc., 4150 Network Circle, Santa Clara, California 95054, Etats-Unis. Tous droits réservés.

Sun Microsystems, Inc. a les droits de propriété intellectuels relatants à la technologie incorporée dans le produit qui est décrit dans ce document. En particulier, et sans la limitation, ces droits de propriété intellectuels peuvent inclure un ou plus des brevets américains énumérés à http://www.sun.com/patents et un ou les brevets plus supplémentaires ou les applications de brevet en attente dans les Etats-Unis et dans les autres pays.

Ce produit ou document est protégé par un copyright et distribué avec des licences qui en restreignent l'utilisation, la copie, la distribution, et la décompilation. Aucune partie de ce produit ou document ne peut être reproduite sous aucune forme, parquelque moyen que ce soit, sans l'autorisation préalable et écrite de Sun et de ses bailleurs de licence, s'il y ena.

Le logiciel détenu par des tiers, et qui comprend la technologie relative aux polices de caractères, est protégé par un copyright et licencié par des fournisseurs de Sun.

Des parties de ce produit pourront être dérivées des systèmes Berkeley BSD licenciés par l'Université de Californie. UNIX est une marque déposée aux Etats-Unis et dans d'autres pays et licenciée exclusivement par X/Open Company, Ltd.

Sun, Sun Microsystems, the Sun logo, AnswerBook2, docs.sun.com, Access1, Java, Java3D, JDK, JumpStart, Power Management, ShowMe How, ShowMe TV, Solaris, Solstice DiskSuite, StarOffice, Sun Blade, Sun Forum, Sun OpenGL, Sun PCi, SunService, et SunSolve Online sont des marques de fabrique ou des marques déposées de Sun Microsystems, Inc. aux Etats-Unis et dans d'autres pays.

Toutes les marques SPARC sont utilisées sous licence et sont des marques de fabrique ou des marques déposées de SPARC International, Inc. aux Etats-Unis et dans d'autres pays. Les produits protant les marques SPARC sont basés sur une architecture développée par Sun Microsystems, Inc. Adobe est une marque enregistrée de Adobe Systems, Incorporated. Netscape est une marque de Netscape Communications Corporation aux Etats-Unis et dans d'autres pays.

L'interface d'utilisation graphique OPEN LOOK et Sun™ a été développée par Sun Microsystems, Inc. pour ses utilisateurs et licenciés. Sun reconnaît les efforts de pionniers de Xerox pour la recherche et le développment du concept des interfaces d'utilisation visuelle ou graphique pour l'industrie de l'informatique. Sun détient une license non exclusive do Xerox sur l'interface d'utilisation graphique Xerox, cette licence couvrant également les licenciées de Sun qui mettent en place l'interface d'utilisation graphique OPEN LOOK et qui en outre se conforment aux licences écrites de Sun.

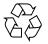

Please Recycle

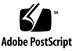

## Contents

Preface xi

How This Book is Organized xi Safety and Compliance Information xii Using UNIX Commands xiii Typographic Conventions xiv Shell Prompts xiv Accessing Sun Documentation Online xv Sun Welcomes Your Comments xv

1. Setting Up the Sun Blade 150 Workstation 1

Planning the Installation Process 2

Unpacking the Workstation 4

Front Panel Overview 5

Back Panel Overview 6

Cabling the Workstation 8

Powering On the Workstation 10

Setting Up the Preinstalled Solaris Operating Environment Software 11
 Planning the Installation Process for Solaris 12
 Setting Up Your Operating Environment 13

Power Management Features 15 Putting the Workstation Into Low-Power Mode 16

#### 3. Getting Started With the Additional Preinstalled Software 19

Hardware and Software Documentation 20 Viewing Hardware Documentation in HTML 21 Viewing Hardware Documentation in PDF 21 Solaris Documentation 21 Viewing AnswerBook2 Documentation 22 StarOffice 22 Getting Started With StarOffice 23 XMCD 24 Adobe Acrobat Reader 24 Getting Started With Acrobat Reader 24 Apache Server 25 Getting Started With Apache Server 25 Perl 25 Getting Started With Perl 25 Development Tools for the Java Platform 26 ShowMe TV 27 Getting Started With ShowMe TV 27 Caldera Graphics CameleoLIGHT 27 Getting Started With CameleoLIGHT 28 Netscape Communicator 28 Getting Started With Netscape Communicator 29 Solstice DiskSuite 29 Getting Started With Solstice DiskSuite 29 Sun OpenGL for Solaris 30 Getting Started With OpenGL 30

PC File Viewer 30 Getting Started With PC File Viewer 31 PC Launcher 31 Getting Started With PC Launcher 31 SunForum 32 Getting Started With SunForum 32 **Restoring Preinstalled Software** 32 **Restoring Preinstalled Software** 33 Installing Optional Workstation Hardware 35 Preparing for Installation 36 Powering Off the Workstation 36 Removing Power to the Workstation 38 Powering Off External Workstation Hardware 39 Disconnecting External Workstation Hardware Removing the Workstation Cover 41 Attaching an Antistatic Wrist Strap 42 Installing Optional Internal Hardware 43 Workstation Internal Layout 43 Installing DIMMs 44 Installing a PCI Card or Graphics Accelerator 46 Installing a CD-ROM or DVD-ROM Drive 48 Installing a Second Hard Drive 50 Finishing Component Installation 53 For More Information 54

39

4.

A. Troubleshooting and Technical Assistance 55

Troubleshooting the Workstation 55 How to Get Technical Assistance 57

## **Figures**

|  | FIGURE 1-1 | Navigational Flow Chart for the Sun Blade 150 Workstation | 2 |
|--|------------|-----------------------------------------------------------|---|
|--|------------|-----------------------------------------------------------|---|

- FIGURE 1-2 Unpacking the Workstation 4
- FIGURE 1-3 Front Panel Overview 5
- FIGURE 1-4 Back Panel Overview 6
- FIGURE 1-5 Video and Serial Port Extenders 7
- FIGURE 1-6 Cabling the Workstation 9
- FIGURE 2-1 Navigational Flow Chart for Setting Up Your Operating Environment 13
- FIGURE 2-2 Sun USB Type-6 Keyboard Power Switch and Power Off Selection Menu 17
- FIGURE 4-1 Power Switch and Power Indicator LED Location 37
- FIGURE 4-2 Disconnecting External Devices from the Workstation 40
- FIGURE 4-3 Removing Workstation Cover 41
- FIGURE 4-4 Attaching the Antistatic Wrist Strap 42
- FIGURE 4-5 Workstation Internal Layout (Top View With Cover Removed) 43
- FIGURE 4-6 DIMM Installation Order (Top View of Workstation With Cover Removed) 45
- FIGURE 4-7 Installing DIMMs 46
- FIGURE 4-8 Installing a PCI Card or Graphics Accelerator 47
- FIGURE 4-9 PCI Card Guide 48
- FIGURE 4-10 Installing a CD-ROM or DVD-ROM Drive 49
- FIGURE 4-11 Installing a Secondary Hard Drive 50
- FIGURE 4-12 Reconnecting the Secondary Hard Drive Cables 52

## **Tables**

- TABLE P-1 Typographic Conventions xiv
- TABLE P-2 Shell Prompts xiv
- TABLE 1-1 Back Panel Description and Connector Symbols 6
- TABLE 1-2 Cabling the Workstation 8
- TABLE 2-1 Information Needed to Set Up the Solaris Desktop Operating Environment 14
- TABLE 2-2 Power-Indicator LED Status 16
- TABLE 4-1 Workstation Internal Layout 44
- TABLE A-1 Troubleshooting the Workstation 55

## Preface

The Sun Blade 150 Getting Started Guide (816-1161-10) is a detailed description of the hardware, operating environment, and software applications used to support the Sun Blade<sup>TM</sup> 150 workstation. This guide includes information about:

- Workstation installation and setup
- Using the preinstalled Solaris<sup>™</sup> 8 operating environment
- Using additional preinstalled software applications
- Installing optional workstation hardware
- Troubleshooting

This book is written for end users that have installed computer workstation hardware and software.

**Note** – The *Sun Blade 150 Getting Started Guide* is translated into French, German, Italian, Spanish, Swedish, Japanese, Korean, Simplified Chinese, and Traditional Chinese. The translated documentation is located on the *Sun Blade 150 Hardware Documentation CD-ROM* (818-0122-10). The Getting Started Guide and its translations are also located at:

http://www.sun.com/products-n-solutions/

## How This Book is Organized

The document is organized into chapters as follows:

Chapter 1 describes unpacking, cabling, and powering on the workstation.

Chapter 2 describes setup and use of the preinstalled Solaris operating environment.

Chapter 3 describes how to start the workstation's preinstalled software applications.

Chapter 4 describes how to install optional workstation hardware such as DIMMs, PCI cards, graphics accelerators, CD-ROM or DVD-ROM drives, and hard drives.

Chapter 5 describes workstation troubleshooting.

# Safety and Compliance Information

For your protection, observe the following safety precautions when installing, setting up, and troubleshooting your Sun Blade 150 workstation.

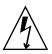

**Caution** – Sun products are designed to work with single phase power systems having a grounded neutral conductor. To reduce the risk of electric shock, do not plug Sun products into any other type of power system. Contact your facilities manager or a qualified electrician if you are not sure of the type of power supplied to your building.

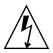

**Caution** – Hazardous voltages are present. To reduce the risk of electric shock and danger to personal health, follow the instructions.

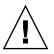

**Caution** – Do not operate Sun products without the top cover in place. Failure to follow this precaution may result in personal injury or equipment damage.

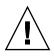

**Caution** – There is a risk of personal injury and equipment damage. Follow the instructions.

The Sun Blade 150 Safety and Compliance Information document (816-4778-10) contains a listing of safety precautions for the Sun Blade 150 workstation. The safety and compliance document is located in the packing carton for the Sun Blade 150 workstation.

The Sun Blade 150 workstation complies with regulatory requirements of safety and EMC as documented in the *Sun Blade 150 Safety and Compliance Guide* (816-4779-10). You can access the safety and compliance guide at either of Sun Microsystem's online document repositories:

- http://www.sun.com/products-n-solutions/hardware/docs
- http://docs.sun.com

## Using UNIX Commands

The *Sun Blade 150 Getting Started Guide* may not contain all of the information needed to perform basic UNIX<sup>®</sup> commands and procedures such as shutting down the system, booting the system, and configuring devices.

See one or more of the following for additional UNIX commands:

- Solaris Handbook for Sun Peripherals
- AnswerBook2<sup>™</sup> online documentation for the Solaris operating environment
- Sun Blade 150 Service Manual (816-4379)
- Other software documentation that you received with Sun Blade 150 workstation

# **Typographic Conventions**

| Typeface  | Meaning                                                                                                    | Examples                                                                                                    |
|-----------|----------------------------------------------------------------------------------------------------|----------------------------------------------------------------------------------------------------|
| AaBbCc123 | The names of commands, files,<br>and directories; on-screen<br>computer output                                              | Edit your.login file.<br>Use 1s -a to list all files.<br>% You have mail.                                                                                                    |
| AaBbCc123 | What you type, when contrasted with on-screen computer output                                                               | % <b>su</b><br>Password:                                                                                                    |
| AaBbCc123 | Book titles, new words or terms,<br>words to be emphasized.<br>Replace command-line variables<br>with real names or values. | Read Chapter 6 in the <i>User's Guide</i> .<br>These are called <i>class</i> options.<br>You <i>must</i> be superuser to do replace<br>command-line variables.<br>To delete a file, type rm <i>filename</i> . |

#### TABLE P-1 Typographic Conventions

## **Shell Prompts**

| TABLE P-2 | Shell | Prompts |
|-----------|-------|---------|
|-----------|-------|---------|

| Shell                                 | Prompt        |
|---------------------------------------|---------------|
| C shell                               | machine-name% |
| C shell superuser                     | machine-name# |
| Bourne shell and Korn shell           | \$            |
| Bourne shell and Korn shell superuser | #             |

## **Accessing Sun Documentation Online**

A broad selection of Sun<sup>™</sup> system documentation is located at:

http://www.sun.com/products-n-solutions/hardware/docs

A complete set of Solaris documentation and many other titles are located at:

 $http://docs.sun.com^{SM}$ 

## Sun Welcomes Your Comments

Sun is interested in improving its documentation and welcomes your comments and suggestions. You can email your comments to Sun at:

docfeedback@sun.com

Please include the part number (816-1161-10) of your document in the subject line of your e-mail.

CHAPTER 1

## Setting Up the Sun Blade 150 Workstation

Chapter 1 of the Getting Started Guide includes information about the following topics:

- Planning the Installation Process
- Unpacking the Workstation
- Cabling the Workstation
- Powering On the Workstation

## **Planning the Installation Process**

Use the following flow chart as a process tool to assist you with installation of the Sun Blade 150 workstation.

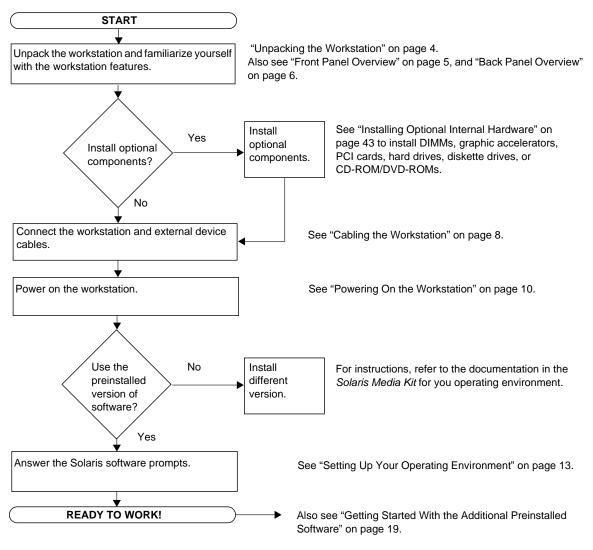

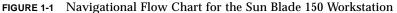

**Note** – Solaris 8 and several additional software applications are preinstalled on your hard drive. See "Setting Up the Preinstalled Solaris Operating Environment Software" on page 11.

# Unpacking the Workstation

Carefully unpack all workstation components from the packing cartons. Your workstation configuration might not contain all the components shown.

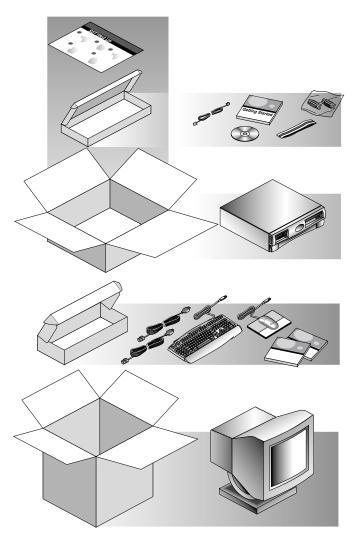

FIGURE 1-2 Unpacking the Workstation

### Front Panel Overview

The following numbered list corresponds to the numeric captions in FIGURE 1-3.

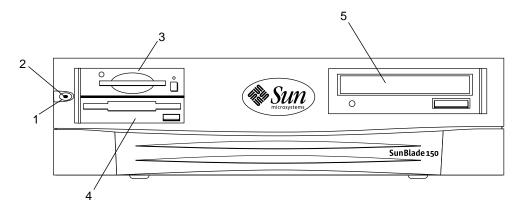

FIGURE 1-3 Front Panel Overview

- 1. Power switch
- 2. Power-indicator LED
- 3. Smart card reader
- 4. Diskette drive (3.5-inch)
- 5. CD-ROM or DVD-ROM drive (5.25-inch)

### **Back Panel Overview**

TABLE 1-1 provides a description of the items shown in FIGURE 1-4 and FIGURE 1-5.

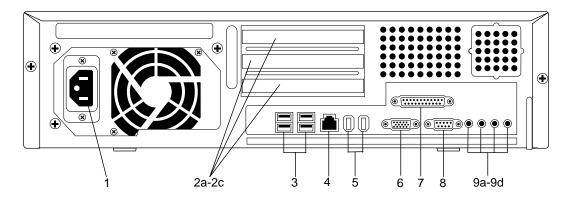

FIGURE 1-4 Back Panel Overview

| Item in<br>Figures<br>FIGURE 1-4<br>or |                                                                                               |                                        |
|----------------------------------------|-----------------------------------------------------------------------------------------------|----------------------------------------|
| FIGURE 1-5                             | Description                                                                                   | Back Panel Symbol                      |
| 1                                      | Power connector                                                                               | None                                   |
| 2a                                     | PCI card connector J1 filler panel                                                            | PCI-3                                  |
| 2b                                     | PCI card connector J3 filler panel                                                            | PCI-2                                  |
| 2c                                     | PCI card connector J5 filler panel                                                            | PCI-1                                  |
| 3                                      | Universal serial bus (USB) connector (4)                                                      | •                                      |
| 4                                      | Twisted-pair Ethernet (TPE) connector                                                         | <b>60</b> 9                            |
| 5                                      | IEEE 1394 connector (2)                                                                       | *~~~~~~~~~~~~~~~~~~~~~~~~~~~~~~~~~~~~~ |
| 6                                      | VGA video connector, a VGA video port<br>connector extender is available (FIGURE 1-5)         | Ø                                      |
| 7                                      | Parallel port connector, DB-25 (IEEE 1284A)                                                   | //                                     |
| 8                                      | Serial port connector (RS-232), a serial port<br>connector extender is available (FIGURE 1-5) | SERIAL                                 |
| 9a                                     | Audio module headphones connector                                                             | Ω                                      |
| 9b                                     | Audio module line-out connector                                                               | <u>ь</u>                               |
| 9c                                     | Audio module line-in connector                                                                | Φ                                      |

| TABLE 1-1 | Back Panel | Description and | <b>Connector Symbols</b> |
|-----------|------------|-----------------|--------------------------|
|           |            |                 |                          |

| Item in<br>Figures<br>FIGURE 1-4<br>or<br>FIGURE 1-5 | Description                                                                                                    | Back Panel Symbol |
|------------------------------------------------------|----------------------------------------------------------------------------------------------------|-------------------|
| 9d                                                   | Audio module microphone connector                                                                                         | Ø                 |
| 10                                                   | Video port extender (FIGURE 1-5) See the Sun<br>Blade 100 and 150 Video and Serial Port<br>Extension Kit, (816-5159-01).  |                   |
| 11                                                   | Serial port extender (FIGURE 1-5) See the Sun<br>Blade 100 and 150 Video and Serial Port<br>Extension Kit, (816-5159-01). |                   |

 TABLE 1-1
 Back Panel Description and Connector Symbols (Continued)

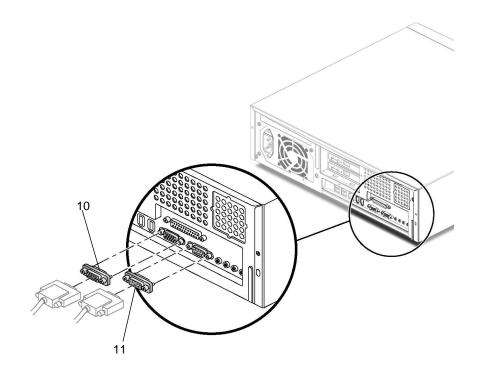

FIGURE 1-5 Video and Serial Port Extenders

## Cabling the Workstation

FIGURE 1-6 illustrates the cabling connections for the workstation. The cables and their connections are described in TABLE 1-2.

Connect the workstation and external devices in this order (FIGURE 1-6):

- 1. Connect the workstation power cord to a grounded electrical outlet.
- 2. Connect the keyboard and mouse to two of the four USB connectors on the workstation.
- 3. Connect the monitor power cord to a grounded electrical outlet.
- 4. Connect the monitor cable to the VGA video connector or to a graphics accelerator, if installed.

**Note** – Some monitors will require installation of the Sun 13W3 to VGA adapter cable (530-2917-01) before the monitor is connected to the workstation.

- 5. Connect the Ethernet cable to the TPE connector.
- 6. Connect any additional external devices to the workstation's other connectors.

| Item in FIGURE 1-6 | Description                                                        |
|--------------------|--------------------------------------------------------------------|
| 1                  | Power cord connection from 120 VAC to workstation                  |
| 2a                 | Keyboard connection to USB port                                    |
| 2b                 | Mouse connection to USB port                                       |
| 3                  | Power cord connection from 120 VAC to monitor                      |
| 4                  | Monitor connection to VGA video connector on workstation           |
| 5                  | Twisted-pair Ethernet (TPE) connection to local area network (LAN) |

 TABLE 1-2
 Cabling the Workstation

**Note** – If additional cabling instructions are needed, see *Setting Up the Sun Blade 150 System* (816-1162) poster.

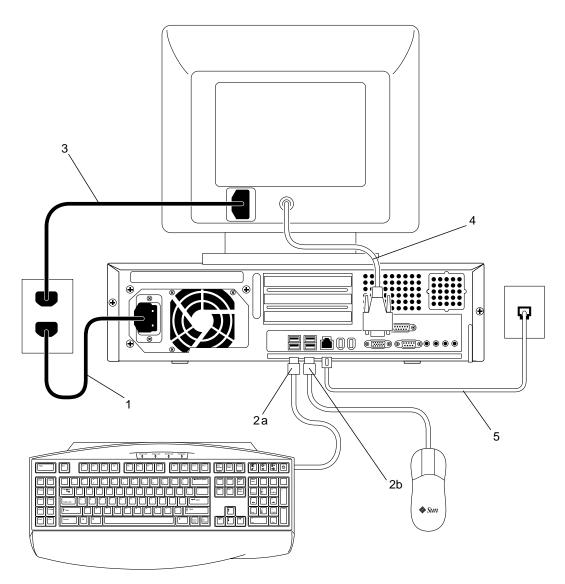

FIGURE 1-6 Cabling the Workstation

# Powering On the Workstation

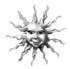

**Tip** – If you are installing optional internal components such as additional memory DIMMs, PCI cards, graphic accelerators, CD-ROM or DVD-ROM drives, diskette, or hard drives, go to "Installing Optional Workstation Hardware" on page 35 before powering on the workstation. If you are not installing optional components, you are ready to power on the workstation.

- 1. Turn on power to the monitor and to all external devices.
- 2. Press the workstation power switch on the front panel and release it (FIGURE 1-3).
- **3.** After several seconds, verify that the power-indicator LED on the power switch lights.

The power-indicator LED on the power switch lights after the workstation begins the internal booting process (FIGURE 1-3).

#### 4. Ensure that the workstation fans are spinning.

If you experience problems during power on, see "Troubleshooting the Workstation" on page 55.

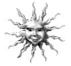

**Tip** – After you power on the workstation for the first time, you are ready to set up the preinstalled Solaris 8 operating environment software. Go to "Setting Up the Preinstalled Solaris Operating Environment Software" on page 11.

## Setting Up the Preinstalled Solaris Operating Environment Software

Chapter 2 of the Getting Started Guide includes information about the following topics:

- Planning the Installation Process for Solaris
- Setting Up Your Operating Environment
- Power Management Features

# Planning the Installation Process for Solaris

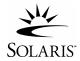

Your workstation has the Solaris 8 operating environment (and additional productivity software) already installed on its hard drive. The exact configuration that has been preinstalled is as follows:

- Hard drive root partition—10.0 Gbytes (6144 Mbytes)
- Hard drive swap partition—0.5 Gbytes (512 Mbytes)
- Hard drive space partition—the remainder of the primary hard drive

**Note** – The Sun Blade 150 workstation requires Solaris 8, software release 2/02 or a subsequent compatible version of Solaris.

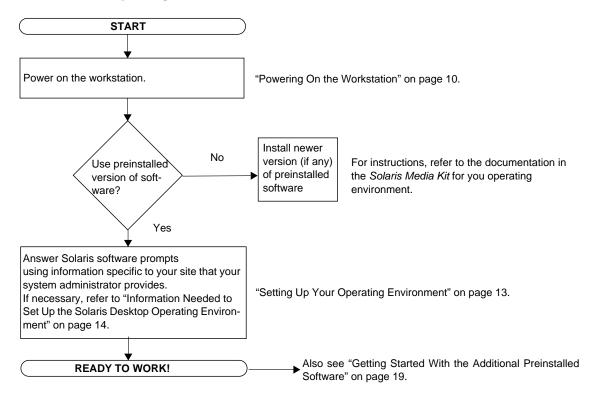

Use the following flow chart as a process tool to assist you with setting up your operating environment.

FIGURE 2-1 Navigational Flow Chart for Setting Up Your Operating Environment

## Setting Up Your Operating Environment

1. Power on the workstation.

See "Powering On the Workstation" on page 10.

- 2. Verify the version of software installed. Alternatively, you can install a newer version of the Solaris 8 operating environment software (if a later version exists).
- 3. Answer the Solaris operating environment setup prompts by following the onscreen instructions.

TABLE 2-1 summarizes the setup prompts.

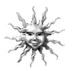

**Tip** – To help answer the setup prompts, your system administrator (SA) should provide you with information specific to your site before you begin. Some of the information may be in a JumpStart<sup>TM</sup> profile on your network—check with your SA. Use a copy of TABLE 2-1 to write down the information you must collect before setting up the Solaris operating environment.

| Setup Window                           | Explanation and Notes                                                                                                    | Your Information |
|----------------------------------------|----------------------------------------------------------------------------------------------------|------------------|
| Select Language                        | Asks for the native language to use for the workstation.                                                                                              |                  |
| Host Name                              | Asks for the name to give the workstation.                                                                                                    |                  |
| Network<br>Connectivity                | Asks whether the workstation is on a network.                                                                                                    |                  |
| (IP Address)                           | <b>Note:</b> Depending on how you answer and what information is provided by your network, you may also be prompted for the workstation's IP address. |                  |
| Name Service                           | Asks which name service to use: NIS+, NIS, DNS, or None.                                                                                              |                  |
|                                        | <b>Note:</b> This window is not displayed if the workstation is not connected to a network.                                                           |                  |
| Domain Name                            | Asks for the domain where the workstation resides.                                                                                                    |                  |
|                                        | <b>Note:</b> This window is not displayed if the workstation is not connected to a network.                                                           |                  |
| Name Server/<br>Subnet/<br>Subnet Mask | Asks for the name server (specify the server or have the workstation find one on a local subnet).                                                     |                  |
|                                        | <b>Note:</b> This window is not displayed if the workstation is not connected to a network.                                                           |                  |
|                                        | <b>Note:</b> Depending on how you answer and what information is provided by your network, you may also be prompted for:                              |                  |
|                                        | - Subnet (Asks whether the workstation is on a subnet.)                                                                                               |                  |
|                                        | - Subnet Mask (Asks for subnet mask for the workstation's subnet.)                                                                                    |                  |
| Time Zone                              | Asks for local time zone (select by geographic region, GMT offset, or a time zone file).                                                              |                  |

#### TABLE 2-1 Information Needed to Set Up the Solaris Desktop Operating Environment

| Setup Window                  | Explanation and Notes                                                                         | Your Information |
|-------------------------------|-----------------------------------------------------------------------------------------------|------------------|
| Date and Time                 | Asks for the current date and time (accept the default or enter the current date and time).   |                  |
| Root Password                 | Asks for the root (superuser) password for the workstation.                                   |                  |
| Proxy Server<br>Configuration | Asks whether the workstation is connected to the Internet directly or through a proxy server. |                  |

TABLE 2-1 Information Needed to Set Up the Solaris Desktop Operating Environment

#### 4. When you reach the setup window titled End, click the Confirm button.

The workstation displays the login window, in which you can enter your user name and password to log in and begin using the workstation.

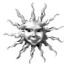

**Tip** – A number of other useful software packages have also been preinstalled on your workstation. For information on those applications, see "Getting Started With the Additional Preinstalled Software" on page 19.

# 5. Review the Solaris release notes for any late-breaking information about your preinstalled software.

The Solaris 8 Release Notes are installed on your workstation at: /usr/share/release\_info/Solaris\_8/locale/S8FCSreleasenotes

## **Power Management Features**

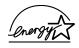

As an Energy Star<sup>®</sup> partner, Sun Microsystems, Inc. has determined that certain configurations of this product meet the Energy Star guidelines for energy efficiency. For information about which configurations are Energy Star compliant, select the Sun Blade 150 link

on the http://www.sun.com web site.

The Power Management<sup>™</sup> software that is integrated with your Solaris operating environment improves the energy efficiency of your workstation. Internal subsystems enter a low-power mode after a specified period of inactivity (the default period is 30 minutes). Power is returned to subsystems on an as-needed basis.

While in low-power mode, your workstation retains network-awareness, such that it responds to tasks directed to it. Subsystems then again enter low-power mode after the specified period of inactivity. For details and information on how to change the power management settings on your workstation, refer to the preinstalled "Solaris User Collection" document, *Using Power Management* (806-1375) (see "Hardware and Software Documentation" on page 20).

The power-indicator LED in the center of the front panel power switch has three states that indicate the power status of the workstation, as described in TABLE 2-2.

| LED Activity | Meaning                                                                                                    |
|--------------|----------------------------------------------------------------------------------------------------|
| LED off      | System power is off or the workstation is booting up.                                                                                                    |
| LED blinking | All internal subsystems are in the lowest possible power consumption mode for this workstation.                                                                                               |
|              | <b>Note:</b> Some hardware components and software drivers do not support the workstation's lowest possible power consumption mode. When this occurs, the power indicator LED does not blink. |
| LED on       | Full power is on in one or more of the internal subsystems and the system self-test has completed successfully.                                                                               |

 TABLE 2-2
 Power-Indicator LED Status

#### Putting the Workstation Into Low-Power Mode

After a predetermined period of inactivity, the workstation may automatically enter the low-power mode. You can manually put the workstation into low-power mode, such as when you are leaving for the day. To put a workstation into low-power mode:

1. Press the Sun Type-6 USB keyboard power switch (FIGURE 2-2).

The Power Off Selection dialog box is displayed.

**Note** – The Sun Type-6 USB keyboard power switch cannot be used to power on the workstation. Press the power switch on the front panel to power on the workstation.

#### 2. Select LowPower from the Power Off Selection dialog box.

The workstation completes any in-process activities, then enters low-power mode after a short time-out period.

**Note** – Use the keyboard power switch to place the workstation in low-power mode or to power off the workstation.

| Keyboard power switch                                     |
|-----------------------------------------------------------|
| Power Off Selection     Please select one of the options. |
| LowPower Shutdown Cancel                                  |

FIGURE 2-2 Sun USB Type-6 Keyboard Power Switch and Power Off Selection Menu

#### Activating the Workstation From Low-Power Mode

To activate a workstation that is in low-power mode, move the mouse or press any key on your keyboard. The monitor display, if blank, refreshes and the CPU and hard drives return to full power as needed.

**Note** – By default, the internal disks of the hard drive are stopped when the workstation is in low-power mode. The internal disks drive can take as long as 30 seconds to restart and achieve correct velocity. To suspend operation of the hard drive, see *Using Power Management* (806-1375).

# Getting Started With the Additional Preinstalled Software

Chapter 3 of the Getting Started Guide includes information about the following topics:

- Sun Blade 150 Hardware and Software Documentation Collection
- Solaris Documentation
- StarOffice
- XMCD
- Adobe Acrobat Reader
- Apache Server
- Perl
- Development Tools for the Java Platform
- ShowMe TV
- Caldera Graphics CameleoLIGHT
- Netscape Communicator
- Solstice DiskSuite
- Sun OpenGL for Solaris
- PC File Viewer
- PC Launcher
- SunForum
- Restoring Preinstalled Software

The following diagram provides an overview of the Sun Blade 150 preinstalled software. The diagram identifies the page that contains information about getting started with each application.

| "Hardware and Software Documentation" on page 20                                                                                                    |                                                                                                    |                                                                                                    |
|----------------------------------------------------------------------------------------------------|----------------------------------------------------------------------------------------------------|----------------------------------------------------------------------------------------------------|
| Sun Blade 150 Hardware Do<br>Solaris User Collection<br>Solaris System Administrato                                                                   | Solaris on                                                                                                    | ftware Developer Collection<br>Sun Hardware Collection                                                               |
| <b>"StarOffice" on page 22</b><br>StarOffice Writer<br>StarOffice Calc<br>StarOffice Impress<br>StarOffice Draw<br>StarOffice Base<br>StarOffice Math | "Development Tools for<br>the Java Platform" on<br>page 26<br>Java 2 Runtime<br>Environment and Software<br>Dev. Kit<br>Java 3D API<br>Java Plug-In<br>Java Media Framework<br>Java Communications API | "Netscape<br>Communicator" on<br>page 28<br>"Sun OpenGL for Solaris"<br>on page 30<br>"PC File Viewer" on<br>page 30 |
| "XMCD" on page 24                                                                                                    | "ShowMe TV" on page 27                                                                                                    | "PC Launcher" on page 31                                                                                             |
| "Apache Server" on page 25                                                                                                    | "SunForum" on page 32                                                                                                    | "Caldera Graphics<br>CameleoLIGHT" on<br>page 27                                                                     |
| "Perl" on page 25                                                                                                    | "Adobe Acrobat Reader"<br>on page 24                                                                                                    | "Solstice DiskSuite" on page 29                                                                                      |

## Hardware and Software Documentation

The Sun Blade 150 Hardware Documentation Collection contains reference information about your workstation's hardware and software. This documentation collection is installed on the Sun Blade 150 Hardware Documentation CD-ROM (705-0122).

The hardware documentation is installed in HTML format and can be viewed with any HTML-compliant browser. The documentation is also installed in PDF format, which can be viewed or printed with Adobe<sup>®</sup> Acrobat Reader.

**Note** – The Sun Blade 150 Hardware Documentation CD-ROM insert (818-0122) contains a list of CD contents and instructions for viewing and installing the Sun Blade 150 Hardware Documentation CD-ROM (705-0122).

#### Viewing Hardware Documentation in HTML

To view the service manual in HTML format, type the following at the command line:

/usr/dt/bin/netscape/opt/SunBlade150\_Service\_Manual/ HTML/index.html

#### Viewing Hardware Documentation in PDF

To view the service manual in PDF format, type the following at the command line:

```
/usr/bin/acroread /opt/SunBlade150_Service_Manual/
PDF/818-0122-10.pdf
```

# Solaris Documentation

The following supporting documentation for the Solaris operating environment can be found in the AnswerBook2 collections.

- Solaris on Sun Hardware Collection
- Solaris User Collection
- Solaris System Administrator Collection
- Solaris Software Developer Collection

Refer to the following section for instructions on viewing AnswerBook2 documents. You can view the documents online or print them.

## Viewing AnswerBook2 Documentation

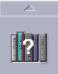

English and European-language AnswerBooks are preinstalled on the workstation. When AnswerBook2 is launched, documentation in English and European languages is listed.

- 1. To start AnswerBook2, do one of the following:
  - Type the following at a command line:

/usr/dt/bin/answerbook2

- Click on the arrow above the Help menu icon on your Common Desktop Environment (CDE) task bar (as shown at left), then select AnswerBook2 from the pop-up Help menu.
- 2. When the browser window appears, select the document you want from the Contents list.

# StarOffice

StarOffice<sup>™</sup> is the optimum in office productivity software from Sun Microsystems. StarOffice is a powerful and comprehensive office suite that integrates word processing, spreadsheets, graphics, HTML, and database components into a single workspace.

Key features include:

- Robust and scalable integrated office productivity tools that include word processing, spreadsheets, graphics, web publishing, and database applications.
- A cross-platform, open-world approach—StarOffice runs natively on Solaris software (SPARC<sup>™</sup> and Intel processors), Microsoft Windows NT, Windows 98, Windows ME, Windows 2000, and Linux.
- Interoperability with Microsoft Office files, allowing seamless and transparent migration and exchange of word processing, spreadsheet, and presentation files.
- A fully integrated work environment that utilizes a single workspace, enabling easy access, management, editing, and sharing of information.
- Built-in web publishing that enables easy HTML web page creation, design, and publishing.

Product components:

■ StarOffice Writer—a universal word processing application for creating business letters, extensive text documents, professional layouts, and HTML creation

- StarOffice Calc—a sophisticated application for performing advanced spreadsheet functions, such as analyzing figures, creating lists, and viewing data
- StarOffice Impress—a tool for creating effective, eye-catching presentations
- StarOffice Draw—a vector-oriented drawing module for creating 3D illustrations
- StarOffice Base—a powerful data management tool that enables data to be moved between documents

#### Getting Started With StarOffice

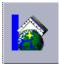

To start the preinstalled StarOffice software, click the StarOffice icon on the CDE desktop task bar.

• To start the English version of StarOffice type the command:

/opt/office60/English/program/soffice

• To start the other available languages type:

/opt/office60/language/program/soffice

Where *language* is Danish, Dutch, English, French, German, Italian, Polish, Portuguese, Russian, Spanish, Swedish, Japanese, Traditional or Simplified Chinese, or Korean.

**Note** – The first time you start StarOffice, the application prompts the user to select an installation method. Select "Standard Workstation Installation."

For details about using StarOffice software, refer to the application's built-in help system. You can also order a full product media kit that includes user documentation and the software on CD-ROM from the following web site:

http://www.sun.com/software/star/staroffice/6.0/get/

http://www.sun.com/software/star/starsuite/get.html

**Note** – If you need to restore the StarOffice software, you can download the latest version from the following web site:

http://www.sun.com/products/staroffice/

**Note** — Support for StarOffice is not included with your Sun Blade 150 workstation. StarOffice software support services must be contracted separately. For the latest information on StarOffice support services, see the following web sites: http://www.sun.com/software/star/staroffice/6.0/index.html http://www.sun.com/software/star/starsuite/6.0/index.html

# XMCD

XMCD is a software application for playing audio CD-ROMs when using a Sun Blade 150 workstation. You can run XMCD through the graphical user interface (GUI) or from a command line interface.

To start XMCD from a GUI type:

/opt/sfw/bin/xmcd

To start XMCD for a command line interface, type:

/opt/sfw/bin/cda

# Adobe Acrobat Reader

Adobe Acrobat Reader is a free and freely distributable software program that allows you to view and print Portable Document Format (PDF) files. PDF is a file type that allows you to view and print a file exactly as the author designed it. You will not need the original application or fonts that the author used to create the file.

#### Getting Started With Acrobat Reader

Adobe Acrobat Reader is installed on your workstation at:

/usr/bin/acroread

# **Apache Server**

Apache Server is an open-source HTTP server for various modern desktop and server operating systems, such as UNIX and Microsoft Windows NT. Apache Server provides a secure, efficient, and expandable server that provides HTTP services that comply with the current HTTP standards.

#### Getting Started With Apache Server

To activate the web server on your workstation, follow the steps below:

- 1. Become superuser (root) by typing su and your superuser password.
- 2. Copy the example configuration file httpd.conf-example to httpd.conf by typing the following:
  - cp /etc/apache/httpd.conf-example /etc/apache/httpd.conf
- 3. Edit the configuration file to customize it for your workstation. For example, you should set the HTML directory for your workstation.

For more information, refer to the online *Apache User's Guide* by following the "Server Documentation" link from the following web site:

http://www.apache.org/httpd.html

4. Start the web server daemon by typing the following:

/etc/rc3.d/S50apache start

# Perl

Perl is a programming (scripting) language available as open-source software. Perl's process, file, and text manipulation facilities make it particularly well-suited for tasks involving quick prototyping, workstation utilities, or software tools.

#### **Getting Started With Perl**

Perl is installed on your workstation at:

For information about using Perl, refer to the man pages for the application by typing:

man perl

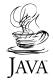

# **Development Tools for the Java Platform**

The following Sun development tools for the  $Java^{{}^{\rm TM}}$  platform are preinstalled on your workstation.

**Note** – If you need to restore the Java products, you can download the latest versions by selecting links from the following web site: http://java.sun.com/products/

Java 2 Runtime Environment and Software Development Kit is installed at /usr/java/. For more information, refer to the following web site:

http://java.sun.com/products/j2se

■ Java 3D<sup>™</sup> API is available in the Java 2 SDK. For more information, refer to the documentation links from the following web site:

http://java.sun.com/products/java-media/3D/

■ Java Plug-In is a plug-in for the Netscape<sup>™</sup> browser that provides complete support for the standard Java runtime software. For more information, refer to the following web site:

```
http://java.sun.com/products/plugin
```

 Java Media Framework is installed at /opt/JMF. For more information, refer to the following web site:

```
http://java.sun.com/products/java-media/jmf
```

 The Java Communications API can be used to write platform-independent communications applications for technologies such as voice mail, fax, and smart cards. For more information, refer to the following web site:

http://java.sun.com/products/javacomm

# ShowMe TV

ShowMe TV<sup>™</sup> is a powerful audio/video tool that delivers up-to-the-minute news, special reports, or internal communications directly to the system. ShowMe TV is a television system for local- and wide-area networks that can be used to view and broadcast live or prerecorded video programs on the network, or to play back video or audio files (QuickTime, AVI, and MPEG). It is also a tool for broadcasting and viewing training courses, lectures, corporate messages, and for monitoring important news events.

### Getting Started With ShowMe TV

For more information, refer to the readme file installed on your workstation at /opt/SUNWsmtv/GettingStarted.txt, or the following web site:

http://www.sun.com/desktop/products/software/ShowMeTV

The ShowMe TV application also has its own help system.

To start ShowMe TV, type: /opt/SUNWsmtv/bin/showmetv

**Note** – ShowMe How video animations are located on the *Sun Blade 150 Hardware Documentation CD-ROM* (705-0122). These video animations demonstrate installation and removal procedures for DIMMs, PCI cards, graphic accelerators, hard drives, and CD/DVD drives. Step-by-step installation procedures for DIMMs, PCI cards, graphic accelerators, hard drives, and CD/DVD-ROM drives are covered in this Getting Started Guide.

# **Caldera Graphics CameleoLIGHT**

CameleoLIGHT from Caldera Graphics is a professional UNIX software package that provides a number of graphics capabilities such as image acquisition from scanners or digital cameras, image processing, retouching, composing, and image output to devices such as printers, film recorders, and CD-ROM recorders. CameleoLIGHT is a useful complement to the tools used in CAD, technical desktop publishing, scientific and medical imaging, and web authoring.

CameleoLIGHT is also available from the following web site:

http://www.calderagraphics.com/en/download/index.html

#### Getting Started With CameleoLIGHT

To start CameleoLIGHT, type: /opt/caldera/bin/cameleo

**Note** – When using CameleoLIGHT, degraded video performance may occur if less than 256MB of RAM is installed on the system motherboard.

User documentation for CameleoLIGHT is preinstalled on the workstation. Launch the CameleoLIGHT application and use the right mouse button to select user documentation. This opens the CameleoLIGHT user documentation in a Netscape Communicator browser.

**Note** – The Sun Blade 150 workstation supports the Sun Visual Collaboration Kit, the Sun 1394 camera, and any Solaris-ready 1394 compliant device.

# Netscape Communicator

Netscape Communicator is the world's premiere browser for the Internet.

The version of Netscape Communicator that is preinstalled on your workstation has been modified to allow shipment into countries that restrict the importation of encryption software. This version of Netscape Communicator does not support the encryption required for secure HTTP connections such as those used in e-commerce.

To obtain a Secure Multipurpose Internet Mail Extensions (S/MIME) version of Netscape Communicator, you can order the *Solaris Media Kit* (see "Restoring the Preinstalled Software" on page 29). You can also download the S/MIME version from the following Sun web sites:

http://sunsolve.sun.com http://www.sun.com/solaris/netscape

Alternatively, you can download the latest full 128-bit encryption version of Netscape Communicator directly from the Netscape web site:

http://www.netscape.com

**Note** – The version of Netscape Communicator available from the Netscape site might be more recent, but has not been compatibility-tested by Sun.

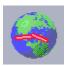

#### Getting Started With Netscape Communicator

To start Netscape Communicator, click on the globe/clockface icon on the CDE desktop task bar (as shown at left). You can also start netscape by opening a terminal window and typing:

/usr/dt/bin/netscape

# Solstice DiskSuite

Solstice DiskSuite<sup>TM</sup> is a disk and storage management application for the Solaris operating environment that enables high data availability, improved data reliability, enhanced system and I/O performance, and simple large system and disk administration.

#### Getting Started With Solstice DiskSuite

The Solstice DiskSuite binaries are installed on your workstation at:

/usr/sbin

To start Solstice DiskSuite type: /usr/sbin/metatool/

For additional information on starting Solstice DiskSuite, see the *Solstice DiskSuite User's Guide* at:

http://docs.sun.com

# Sun OpenGL for Solaris

Sun OpenGL<sup>®</sup> for Solaris is the native Sun implementation of the OpenGL application programming interface (API). The OpenGL API is an industry-standard, vendor-neutral graphics library.

### Getting Started With OpenGL

The runtime portion of OpenGL is already preinstalled on your workstation and no instructions are required.

# **PC File Viewer**

PC file viewer allows users to view and copy text from many popular types of PC files instantly, whether or not users have the originating applications installed on their workstations. For example, PC file viewer incorporated into the Solaris operating environment allows users to share attachments and files created in Microsoft Word, Excel, PowerPoint, Lotus 1-2-3, and AutoCAD applications.

#### Getting Started With PC File Viewer

For details about PC file viewer features and supported file types, refer to the text file installed on your workstation at:

/opt/SUNWdtpcv/GettingStarted.txt

or the following web site:

http://www.sun.com/products-n-solutions/software/

# PC Launcher

**Note** – PC launcher requires installation of the SunPCi<sup>TM</sup> II pro card. The SunPCi II pro card must first be installed on the workstation before PC launcher will operate.

PC launcher gives SunPCi II pro card users seamless access and power to view, edit, and print many popular types of PC files or attachments instantly, by automatically launching the associated Microsoft Windows application and file.

PC launcher provides easy editing, viewing, searching, and navigating of PC file attachments and Microsoft Windows executable files. Users can copy and paste text from Windows applications into any Solaris application. PC launcher also gives easy and quick access to PC file type attachments in CDE Mail and File Manager, as well as drag-and-drop capability for any file on the CDE front panel icon.

#### Getting Started With PC Launcher

For details about PC launcher features and supported file types, refer to the following web site:

http://www.sun.com/products-n-solutions/software/

# SunForum

SunForum<sup>™</sup> enables you to collaborate with colleagues while working in a heterogeneous environment of Sun workstations, PCs, and Apple computers. Using SunForum, you can choose to interact through any of the following industry standard H.323 features over your TCP/IP network:

- Video and audio conferencing between two or more people
- Shared native and non-native applications that enable PC applications to run on a Solaris desktop, and vice-versa, providing the ability to transfer control of the applications between participants
- A shared whiteboard, chat window, clipboard, or file

### Getting Started With SunForum

For more information about SunForum, or to download the latest version, refer to the following web site:

http://www.sun.com/desktop/products/software/sunforum

# **Restoring Preinstalled Software**

Your workstation comes preconfigured with the Solaris operating environment and other preinstalled software. However, if you should replace your hard drive for any reason, the replacement drive does not come preconfigured with the Solaris operating environment or the other preinstalled software.

You should make and keep a full backup of the operating environment, which can be used to restore your system if it is ever needed. Instructions for backing up your operating environment are included in the preinstalled *Solaris System Administration Guide.* 

You can also restore some of the software that is preinstalled on your disk from the CD-ROMs included in the appropriate version of the *Solaris Media Kit*. The *Solaris Media Kit* contains some of the same software that is preinstalled on your workstation, with the exception of the Java software. However, you can download these products from the web sites listed in their respective sections in this document. Some software product companies, such as Netscape, offer different versions of software on their respective web sites.

#### **Restoring Preinstalled Software**

#### 1. Get the backup media, the Solaris Media Kit.

You might already have the *Solaris Media Kit* if you ordered it with your workstation. If you did not order the kit with your system, contact your Sun sales representative and ask to order the *Solaris Media Kit* for your language and Solaris version.

# 2. Follow the installation instructions in the *Start Here* document that comes with the kit.

You can install the Solaris operating environment and as much of the additional software as you want.

**3.** To restore the workstation hardware documentation, reinstall it from the *Sun Blade* 150 Hardware Documentation CD-ROM (705-0122-10) that is included with your workstation.

Use the instructions in the CD-ROM insert document *Sun Blade 150 Hardware Documentation* (818-0122-10).

# Installing Optional Workstation Hardware

Chapter 4 of the Getting Started Guide includes information about the following topics:

- Preparing for Installation
- Powering Off the Workstation
- Removing Power to the Workstation
- Powering Off External Workstation Hardware
- Disconnecting External Workstation Hardware
- Removing the Workstation Cover
- Attaching an Antistatic Wrist Strap
- Installing DIMMs
- Installing a PCI Card or Graphics Accelerator
- Installing a CD-ROM or DVD-ROM Drive
- Installing a Second Hard Drive

# **Preparing for Installation**

To prepare for installation of optional internal components, you must:

- 1. Power off the workstation.
- 2. Unplug and remove the workstation power cord.
- 3. Power off all external workstation hardware.
- 4. Unplug and remove all external workstation hardware power cords and data cables.
- 5. Remove the workstation cover.
- 6. Attach an antistatic wrist strap (see Attaching an Antistatic Wrist Strap).

**Note** – Removal and replacement procedures for selected workstation components are illustrated with interactive multimedia video and audio instructions in the Sun Blade 150 ShowMe How multimedia documentation. This multimedia documentation is linked to the online version of the *Sun Blade 150 Service Manual* (816-4379). If necessary, view any or all of the ShowMe How video clips located on the *Sun Blade 150 Hardware Documentation CD-ROM* (818-0122).

#### Powering Off the Workstation

Power off the workstation as follows:

- 1. Exit from any applications that are running.
- 2. Choose one of the two power-off methods, orderly or immediate:
  - To perform an orderly power off:
  - **a. Press the power switch and immediately release it (**FIGURE 4-1)**.** The workstation shutdown menu is displayed.
  - **b. Select Shutdown from the Power Off Selection menu.** The workstation performs internal shutdown procedures.
  - To perform an immediate power-off, press and hold the power switch for *four seconds* before releasing it.

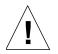

**Caution** – The immediate power-off method does not perform an orderly shutdown of the operating system and data may be lost.

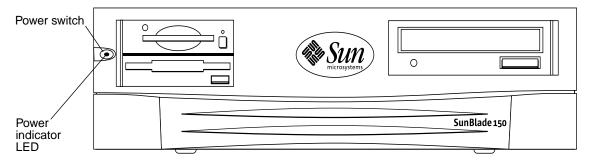

#### 3. Verify that the power-indicator LED on the power switch is off.

FIGURE 4-1 Power Switch and Power Indicator LED Location

# **Removing Power to the Workstation**

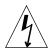

**Caution** – Pressing the power switch does not remove all power from the workstation; a small voltage remains in the power supply. To remove all power from the workstation, you must disconnect the workstation power cord.

1. Unplug and remove the power cord for the workstation (FIGURE 4-2).

# Powering Off External Workstation Hardware

Power off external devices:

- Monitors
- Peripheral drives (hard drives, smart card readers, tape drives, floppy media, CD-ROM or DVD-ROM drives)
- Any other external devices

### Disconnecting External Workstation Hardware

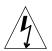

Caution – Hazardous voltage present.

#### 1. Disconnect external hardware:

- Monitor power and signal cables (FIGURE 4-2)
- Peripheral Drives power and signal (data) cables
- Keyboard USB cable
- Mouse USB cable
- Network TPE connector

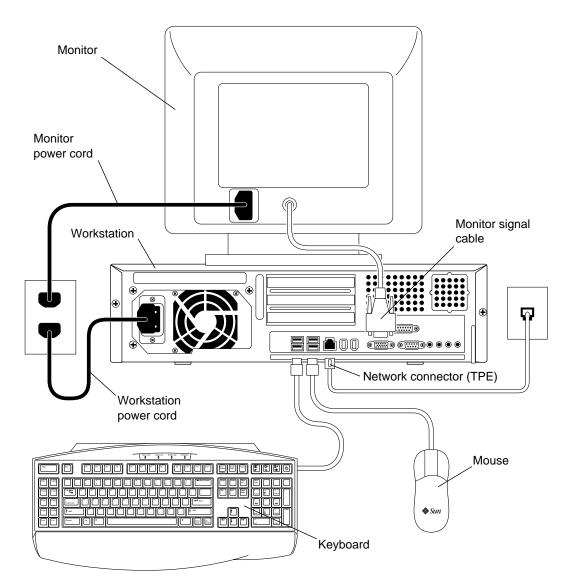

FIGURE 4-2 Disconnecting External Devices from the Workstation

# Removing the Workstation Cover

Remove the workstation cover as follows:

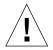

**Caution** – Do not operate the workstation with the cover removed. Personal injury and equipment damage can occur.

- **1.** If you have not already done so, disconnect the workstation power cord to ensure all power is removed from the workstation (FIGURE 4-3).
- 2. At the workstation back panel, use a No. 2 Phillips screwdriver to remove the two screws that secure the cover (FIGURE 4-3).
- 3. Move the cover to the end of the workstation chassis and lift the cover off.

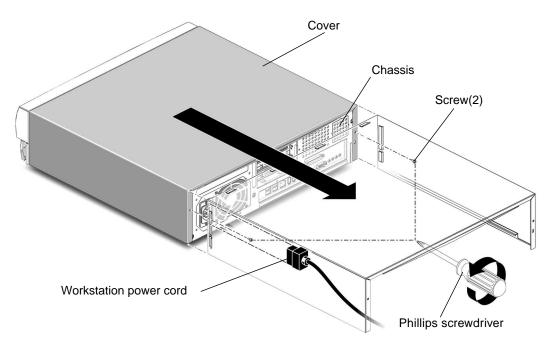

FIGURE 4-3 Removing Workstation Cover

### Attaching an Antistatic Wrist Strap

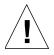

**Caution** – To equalize all electrical potentials within the workstation, always wear an antistatic wrist strap when handling internal components.

Attach an antistatic wrist strap as follows:

- **1.** Unwrap the first two folds of the antistatic wrist strap and wrap the adhesive side firmly against your wrist.
- 2. Peel the liner from the copper foil at the opposite end of the antistatic wrist strap.
- 3. Attach the copper foil end of the antistatic wrist strap to the workstation chassis to provide ground for electrostatic discharge (FIGURE 4-4).

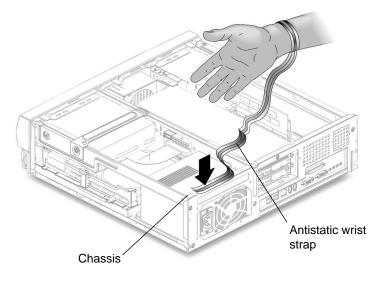

FIGURE 4-4 Attaching the Antistatic Wrist Strap

# Installing Optional Internal Hardware

# Workstation Internal Layout

The numbered captions in FIGURE 4-5 correspond to the part descriptions listed in TABLE 4-1.

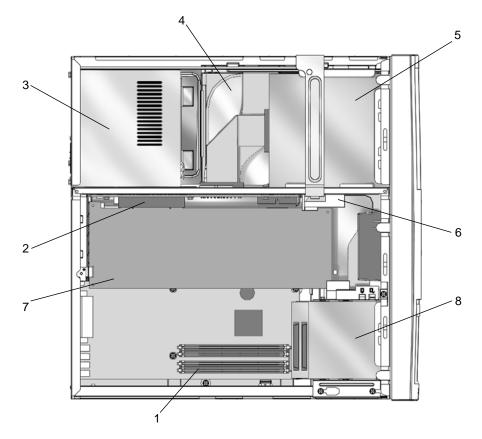

FIGURE 4-5 Workstation Internal Layout (Top View With Cover Removed)

TABLE 4-1 Workstation Internal Layout

| Item in FIGURE 4-5 | Part Description                                                                                                    |
|--------------------|----------------------------------------------------------------------------------------------------|
| 1                  | Four dual inline memory modules (DIMM) connectors on the motherboard (FIGURE 4-5)                                                                           |
| 2                  | PCI card connectors on the riser board.<br>PCI card connector 3 is visible. PCI card connector 1 and PCI<br>card connector 2 are not visible in FIGURE 4-5. |
| 3                  | Power supply                                                                                                    |
| 4                  | Hard drive and tray for hard drive (not shown). The tray can house two hard drives (FIGURE 4-11c).                                                          |
| 5                  | CD-ROM or DVD-ROM drive                                                                                                    |
| 6                  | PCI card guide                                                                                                    |
| 7                  | PCI or graphics accelerator board                                                                                                    |
| 8                  | Peripheral assembly, which contains a smart card reader and can contain an optional diskette drive.                                                         |

#### Installing DIMMs

When installing additional DIMMs, first fill the connector closest to the motherboard edge, then fill toward the CPU, as shown in FIGURE 4-6.

**Note** – To maximize performance, the DIMMs in this workstation have been specifically designed for it. Do not use DIMMs from a different system to upgrade or replace the DIMMs in this workstation. Verify with your Sun sales or service representative that the DIMMs you are installing have been Sun-certified for the Sun Blade 150.

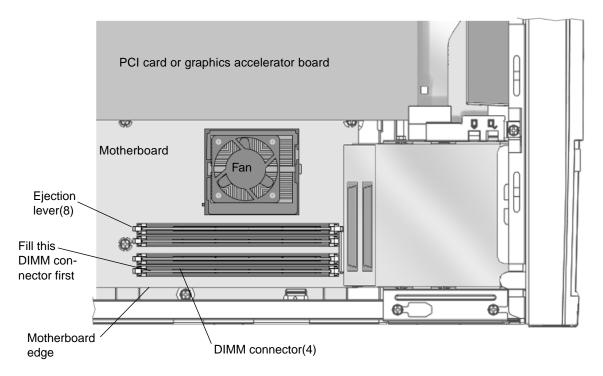

FIGURE 4-6 DIMM Installation Order (Top View of Workstation With Cover Removed)

- 1. Power off the workstation, power off the peripherals, disconnect cables, remove the cover, and attach an antistatic wrist strap as described in "Preparing for Installation" on page 36.
- 2. Push apart the ejection levers at each end of an empty DIMM connector on the motherboard (FIGURE 4-7).

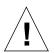

**Caution** – Hold DIMMs only by their edges to avoid damaging them.

- 3. Position the DIMM in the connector, ensuring that the alignment notches on the bottom of the DIMM are aligned with the 2 connector alignment keys.
- 4. Press firmly on both DIMM top corners until the DIMM is fully seated. Verify that the ejection levers close over the alignment notches on both ends of the DIMM.
- 5. Repeat Steps 2 through 4 until you are finished installing DIMMs.
- 6. Continue with "Finishing Component Installation" on page 53.

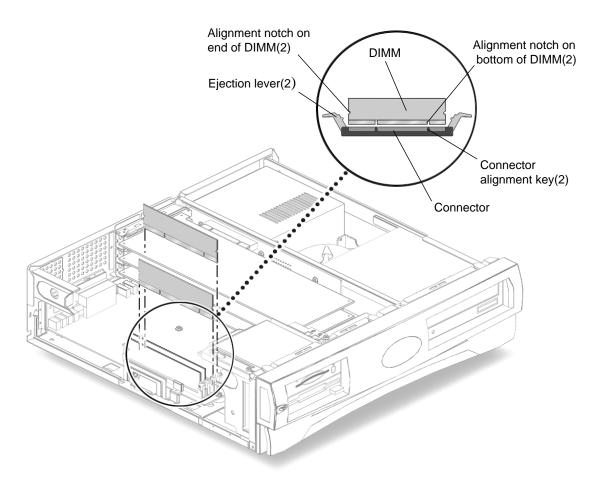

FIGURE 4-7 Installing DIMMs

#### Installing a PCI Card or Graphics Accelerator

1. Power off the workstation, power off the peripherals, disconnect cables, remove the cover, and attach an antistatic wrist strap as described in "Preparing for Installation" on page 36.

**Note** – Maximum power consumption for all three PCI connectors is 50 watts. Do not install a combination of PCI cards and/or graphic accelerators that have a combined power consumption of 50 watts or more.

2. Use a No. 2 Phillips screwdriver to remove the screw that secures the PCI card bracket retainer (FIGURE 4-8).

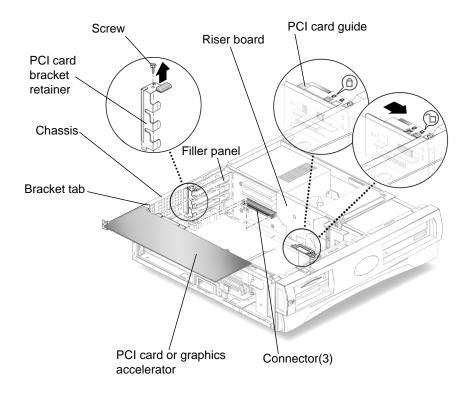

FIGURE 4-8 Installing a PCI Card or Graphics Accelerator

- 3. Lift the PCI card bracket retainer from the chassis and set it aside.
- 4. Align the PCI card or graphics accelerator with an empty connector on the riser board.
- 5. Guide the PCI card or graphics accelerator bracket tab into the PCI filler panel.

**Note** – Install dual-height PCI cards or graphics accelerator boards in PCI connector J1. If you need to install an additional PCI card, install it in PCI connector J5.

- 6. At the two corners of the PCI card or graphics accelerator, push the PCI card straight into the connector on the riser board until the PCI card or graphics accelerator is fully seated.
- 7. Replace the PCI card bracket retainer (FIGURE 4-8).

Ensure that the bottom tab seats in the bracket receiver. Ensure that the bracket closes over the bracket tabs of all installed PCI cards.

8. Replace the screw that secures the PCI card bracket retainer to the chassis.

9. For long PCI cards or graphics accelerators, slide the adjustable PCI card guide over the free end of the PCI card or graphics accelerator.

The adjustable PCI card guide is mounted on the side of the diskette drive bracket (FIGURE 4-9). This guide provides support for long PCI cards and graphics accelerators.

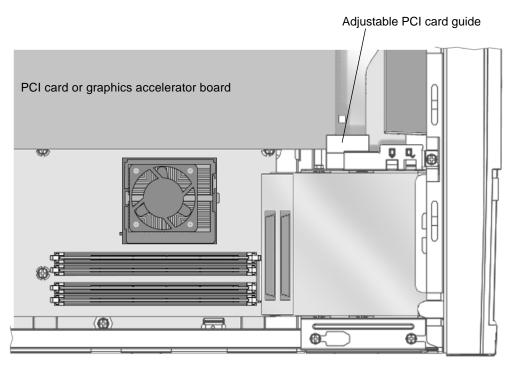

FIGURE 4-9 PCI Card Guide

10. Continue with "Finishing Component Installation" on page 53.

#### Installing a CD-ROM or DVD-ROM Drive

1. Power off the workstation, power off peripherals, disconnect cables, remove the cover, and attach an antistatic wrist strap as described in "Preparing for Installation" on page 36.

**Note** – Before installing a new CD-ROM or DVD-ROM drive, ensure that the jumpers for the drive are correctly positioned. If necessary, refer to the *Sun Blade 150 Service Manual* (816-4379).

- 2. Position the drive into the drive opening on the front of the workstation and push the drive in until the screw holes on the drive line up with the screw holes on the chassis (FIGURE 4-10).
- 3. Using a No. 2 Phillips screwdriver, install two screws that secure the drive to the chassis.

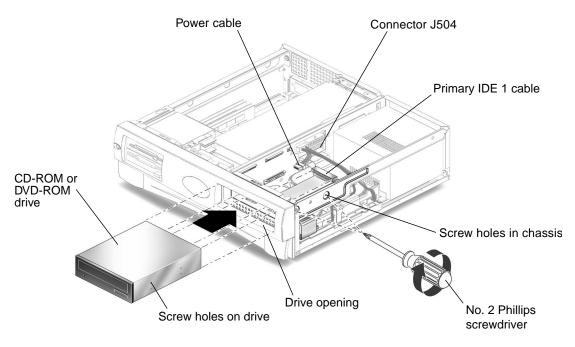

FIGURE 4-10 Installing a CD-ROM or DVD-ROM Drive

4. Connect the primary IDE 1 and power cables to the rear of the drive (FIGURE 4-10).

The following block diagram shows the cabling path between the riser board, the CD-ROM/DVD-ROM drive, and the primary hard drive. Use this diagram to help you route the primary IDE 1 channel cable.

| Riser board<br>(connector J504) | <u> </u> | CD-ROM/ DVD-ROM drive |  | Primary hard drive |  |
|---------------------------------|----------|-----------------------|--|--------------------|--|
|---------------------------------|----------|-----------------------|--|--------------------|--|

5. Continue with "Finishing Component Installation" on page 53.

# Installing a Second Hard Drive

- 1. Power off the workstation, power off peripherals, disconnect cables, remove the cover, and attach an antistatic wrist strap as described in "Preparing for Installation" on page 36.
- 2. Lift upward on the hard drive tray latch while you pull the hard drive tray ejection lever outward (FIGURE 4-11A).
- **3.** Disconnect the primary hard drive power cable and the primary hard drive data cable from the existing hard drive (FIGURE 4-11B).

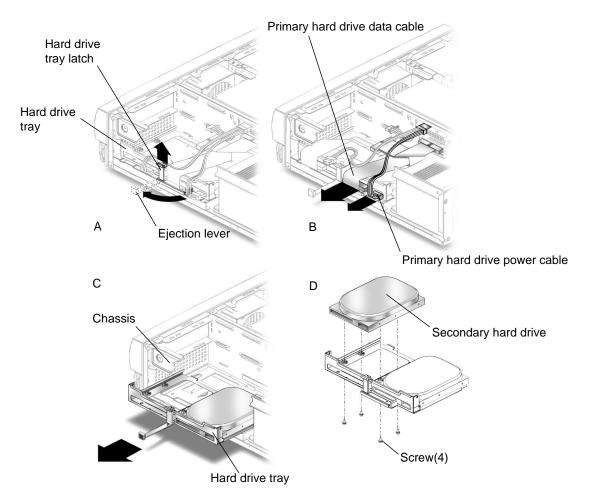

FIGURE 4-11 Installing a Secondary Hard Drive

- **4.** Pull the hard drive tray out of the chassis and set it on an antistatic mat (FIGURE 4-11C).
- 5. Place the secondary hard drive onto the hard drive tray, then hold the drive in place while you turn the tray upside-down on the antistatic mat (FIGURE 4-11D).

**Note** – Before you replace any hard drive, verify that the hard drive mode-select jumper is correctly set to "CS", "Enable cable select," or "Cable select". If necessary refer to the documentation for the hard drive.

- 6. Using a No. 2 Phillips screwdriver, install the four screws that secure the new hard drive to the tray.
- 7. Turn the hard drive tray upright.
- 8. Align the hard drive tray with the runners on the chassis, then push the tray in until it stops and latches.

**Note** – If the tray does not slide easily, gently move the cables so the tray can slide.

**9.** Reconnect the primary hard drive power cable and the primary hard drive data cable to the primary hard drive (FIGURE 4-11B).

**Note** – The cables are keyed. Ensure that all the connector keys are properly aligned.

- **10.** Pushing against the metal edges, slide the hard drive tray in until the ejection lever latches (FIGURE 4-11A).
- **11.** Connect the secondary hard drive data cable to the secondary hard drive and to connector J503 on the riser board (FIGURE 4-12).

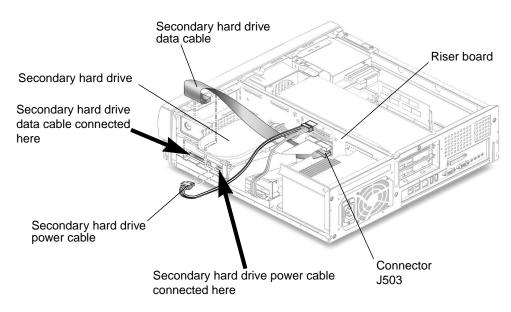

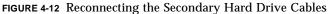

# **12.** Connect the secondary hard drive power cable to the secondary hard drive (FIGURE 4-12).

The following diagram shows the cabling path between connectors J503 and J504 on the riser board and both primary and secondary hard drives. Use this diagram to help you route the primary and secondary data cables.

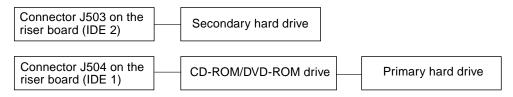

#### 13. Continue with "Finishing Component Installation" on page 53.

# **Finishing Component Installation**

- 1. Remove your antistatic wrist strap from the chassis.
- 2. Reconnect the power cord to the workstation and to a grounded AC outlet.

**Caution** – There is a risk of equipment damage. When you reinstall the workstation cover, ensure that you do not damage the data and power cables for the hard drives, CD-ROM or DVD-ROM drives.

#### 3. Reinstall the workstation cover.

Align the cover tabs with the slots on the workstation chassis, then slide the cover toward the front of the workstation until the front cover tabs lock.

#### 4. Replace the two screws that secure the cover to the workstation chassis.

#### 5. If necessary, reconnect the following cables:

- Network TPE connector
- Mouse USB cable
- Keyboard USB cable
- Peripheral drives
- Peripheral signal (data) cables
- Peripheral power cables
- Monitor signal (data) cable
- Monitor power cable
- Cables from any other external device

#### 6. Power on the workstation, see "Powering On the Workstation" on page 10.

# For More Information

*The Sun Blade 150 Hardware Documentation CD-ROM* (705-0122), which is shipped with your workstation, contains the *Sun Blade 150 Service Manual* (816-4379) in HTML and PDF formats. Both versions are searchable and printable, but each offers special advantages:

- The HTML version of the manual includes animated ShowMe How<sup>™</sup> multimedia clips that demonstrate selected removal and replacement procedures. For more information, see "Hardware and Software Documentation" on page 20.
- The PDF version of the manual is formatted the same as the hard copy manual, providing a quick print solution for printing all or selected portions of the hard copy manual. For more information, see "Hardware and Software Documentation" on page 20.

Your workstation also includes a number of Solaris AnswerBook2 documents preinstalled on your hard disk. For more information about these preinstalled Solaris documents, see "Hardware and Software Documentation" on page 20.

APPENDIX A

# Troubleshooting and Technical Assistance

Appendix A contains information to help you troubleshoot minor workstation problems. If you experience problems while setting up your workstation, refer to the troubleshooting information in the following table. If the problem persists, see "How to Get Technical Assistance" on page 57.

# A.1 Troubleshooting the Workstation

| Problem                                                                                 | Troubleshooting                                                                                                    |
|-----------------------------------------------------------------------------------------|----------------------------------------------------------------------------------------------------|
| Workstation does not power<br>on when the front panel<br>power switch is pressed.       | <ol> <li>Verify that the workstation power cord is connected to the system and a grounded wall outlet.</li> <li>Verify that there is power to the wall outlet.</li> <li>Verify that the voltage selector is set to the correct voltage.</li> </ol> |
| Workstation powers on, but<br>the monitor does not.                                     | <ol> <li>Verify that the power switch for the monitor is on.</li> <li>Verify that the monitor power cord is connected to a wall outlet.</li> <li>Verify that there is power to the wall outlet.</li> </ol>                                         |
| Workstation and monitor<br>power on, but no video<br>displays on the monitor<br>screen. | 1. Verify that the monitor cable is attached to the motherboard VGA connector or to an optional graphics accelerator.                                                                                                    |

| TABLE A-1 | Troubleshooting | the | Workstation |
|-----------|-----------------|-----|-------------|
|-----------|-----------------|-----|-------------|

| Problem                                                                                                    | Troubleshooting                                                                                                    |
|----------------------------------------------------------------------------------------------------|----------------------------------------------------------------------------------------------------|
| Keyboard or mouse does not<br>respond to actions.                                                                                | <ol> <li>Verify that the mouse cable is connected to a workstation USB connector.</li> <li>Verify that the keyboard cable is connected to a workstation USB connector.</li> <li>Verify that the workstation is powered on.</li> </ol>                                                                                                    |
| Installed hard drive or<br>peripheral drive is not<br>recognized by the<br>workstation after power on.                           | <ol> <li>verify that the workstation is powered on.</li> <li>Power off the workstation, remove the cover, and attach an antistatic wrist strap as described in "Preparing for Installation" on page 36.</li> <li>Verify that the power and interface cables are firmly attached to the peripheral drives.</li> <li>Close and power on the workstation as described in "Finishing Component Installation" on page 53.</li> </ol>                                                                                                    |
| When the drive is empty,<br>pressing the eject button for<br>the CD-ROM or DVD-ROM                                               | <ul> <li>4. Reboot your workstation with the command: boot -r</li> <li>1. From a system prompt enter the command: pmconfig or volcheck</li> <li>2. Press the eject button again.</li> </ul>                                                                                                    |
| drive does not cause the<br>drive to open.                                                                                       |                                                                                                    |
| Installed memory is not<br>recognized by the<br>workstation after power on.                                                      | <ol> <li>Power off the workstation, remove the cover, and attach an antistatic wrist strap as described in "Preparing for Installation" on page 36.</li> <li>Verify that the DIMMs are firmly pressed down into the motherboard connector. See "Installing DIMMs" on page 44 for more information.</li> <li>Verify that each DIMM connector with an installed DIMM, contains DIMMs of the same density.</li> <li>Verify that 1, 2, or 4 DIMMs of the same capacity are installed.</li> <li>Verify the order of DIMM installation. See "DIMM Installation Order (Top View of Workstation With Cover Removed)" on page 45.</li> <li>Close and power on the workstation as described in "Finishing Component Installation" on page 53.</li> </ol> |
| During the boot procedure,<br>the system displays this error<br>message:<br>Warning: timed out<br>waiting for NIS to<br>come up. | <ol> <li>Verify that the Ethernet cable is connected at the workstation and at the wall outlet.</li> <li>Verify with your system administrator that the network is operational.</li> </ol>                                                                                                    |
| System does not recognize<br>external devices that are hot-<br>plugged into the workstation<br>IEEE 1394 connectors.             | <ul> <li>The buses for the connectors might be in low-power mode.</li> <li>1. To activate the buses, start an application that the hot-plugged device uses. For example, starting ShowMe TV activates the buses when the application searches for cameras or other connected devices.</li> <li>2. Set your Power Management software to the Minimal setting to turn off power management to the buses. Refer to the "Solaris User Collection" document, Using Power Management (see "Hardware and Software Documentation" on page 20).</li> </ul>                                                                                                    |

 TABLE A-1
 Troubleshooting the Workstation (Continued)

| TABLE A-1 | Troubleshooting th | e Workstation | (Continued) |
|-----------|--------------------|---------------|-------------|
|-----------|--------------------|---------------|-------------|

| Problem                                                                                           | Troubleshooting                                                                                                    |
|---------------------------------------------------------------------------------------------------|----------------------------------------------------------------------------------------------------|
| Pressing the eject button on<br>the CD-ROM or DVD-ROM<br>drive does not eject the<br>media tray.  | The drive might be in low-power mode.<br>To activate the peripheral drives that are in low-power mode, move the<br>mouse or press any key on the keyboard.                                                                                        |
| Workstation appears to be in<br>low-power mode, but the<br>power-indicator LED does<br>not blink. | A tape drive might be connected to your workstation. Because tape drives<br>do not enter low-power mode, the power-indicator LED does not blink. The<br>power-indicator LED only blinks when all workstation components are in<br>low-power mode. |
| Smart card reader                                                                                 | See Solaris Smart Card Administration Guide (806-1646).                                                                                                    |

A.2

# How to Get Technical Assistance

There are three ways to get further information and assistance:

- 1. Refer to the workstation documentation (see "For More Information" on page 54).
- 2. Refer to Sun's online support tools.

Sun has designed interactive support tools to help you solve problems, provide patches, and give you access to bug reports and other valuable information. These tools are located at the following web site:

http://www.sun.com/service/online/

SunSolve Online<sup>SM</sup>

In conjunction with the SunSpectrum<sup>SM</sup> support program, SunSolve Online provides 24-hour access to the extensive Sun knowledge database. SunSolve Online site contains free downloadable patches.

Access1<sup>SM</sup>

In conjunction with the Access support programs, Access1 provides up-to-date information on the full line of Sun software products, technical bulletins written by support engineers, and product patches. Like SunSolve Online, Access1 provides a variety of free patches and drivers.

docs.sun.com

The http://docs.sun.com online documentation contains new and existing product information, including a searchable list of manuals, guides, AnswerBook2 collections, and man pages.

Free Services Areas

The Free Service Areas page provides access to recommended patches, security information, x86 drivers, and public information.

3. Call a SunService<sup>SM</sup> Solution Center.

To contact SunService Solution Centers for answers to your technical questions, find the Solution Center closest to you at the following web site:

http://www.sun.com/service/contacting/solution.html